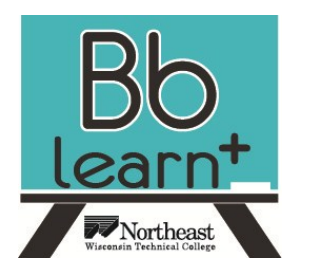

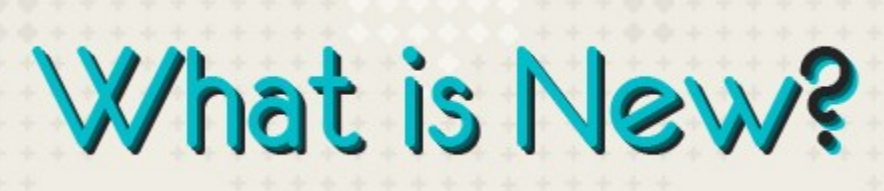

# **BUILDING**

## *Navigation*

#### NWTC owns Blackboard Learn, Blackboard Community and

**Version** 

*<u><b>CESSIO</u>* 

**9.1.11**

Blackboard Content. All Blackboard tools have a new global navigation tool called *My Blackboard*. It is located in the

upper right corner of the screen. It allows you to navigate to any course or organization that you

are a member of at any time. It has a list of recent sites at the top.

The top left has the Course to Course Navigation for use inside Learn or Community.

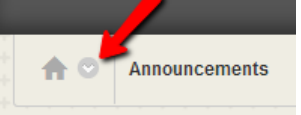

# *New Content Types*

**Blackboard learn** uses a web 2.0 interface that allows users to drag-and-drop items that appear on the screen, select dropdown menus, and even access contextual help. Users will enjoy using fewer clicks to navigate the system and complete tasks.

Some of the new content types are:

- Audio
- Video
- ◆ Mashups

# *Home page (Blackboard Community Only)*

- Each organization opens to a home page that includes new modules including "What's New" and "To Do." This provides a participants with information on what has changed in the organization since that participant last visited, what items require the participants attention, and what items are past due or are due in the near future.
- Leaders can modify the course home page, adding, removing, and repositioning the modules for a more customized learning environment.

# *Improved Content Editor*

The new text editor takes care of many of the bugs found in the old editor. It also has some enhanced features that instructors will appreciate. Right-click to use find and replace command.

## Enhanced Viewing Tools

- $\blacklozenge$  Preview the textbox before submitting
- $\bullet$  Information about textbox icons  $\begin{bmatrix} i \end{bmatrix}$
- $\bullet \;$  Work in full screen mode  $\;$
- $\triangle$  Expand/Collapse the text editor menu Shows 1 of 3 lines by default

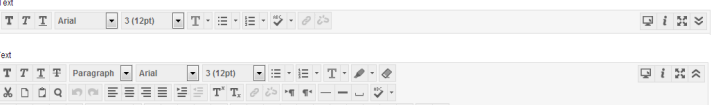

## **Web site link for further information:**

**[http://www.blackboard.com/Platforms/Learn/Products/](http://www.blackboard.com/Platforms/Learn/Products/Blackboard-Learn/Features.aspx#simple-content-creation) Blackboard-[Learn/Features.aspx#simple](http://www.blackboard.com/Platforms/Learn/Products/Blackboard-Learn/Features.aspx#simple-content-creation)-content-creation**

## Tables are fully functional.

- When creating the table, the General Tab has more options that in the past were only available by editing the html code such as:
	- $\bullet$  Setting the alignment to wrap text around the table
	- Captioning the table
	- Setting border width and cell spacing
	- Cell splitting and merging
- Advanced Tab provides color, background image, and accessibility options
- Add and remove rows and columns

## Enhanced Tools with Adding Images

- Use image descriptions and titles for accessibility.
- $\bullet$  In the Appearance tab, change the alignment to wrap text around the image and constrained proportions to change the size of the image without stretching.

## Video Everywhere

- Record your own video right into Blackboard Learn using YouTube.
	- You must have or create a YouTube (Google) account.

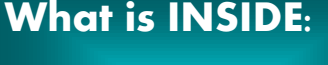

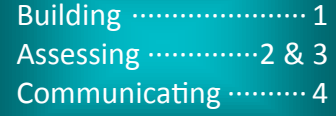

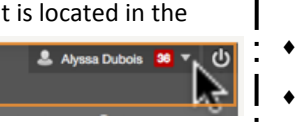

### **Blackboard Learn 9.1.11 at NWTC - What's New?!?**

- All videos created using **Blackboard learn** default to unlisted, so they are not searchable on the Internet.
- Add your unlisted videos from your YouTube Account.
- Part of student text editor, students add their own videos directly from YouTube.

 $T$   $T$   $T$   $T$   $\rightarrow$  Paragraph  $\rightarrow$  Arial  $\rightarrow$  3 (12pt)  $\rightarrow$   $\equiv$   $\rightarrow$   $\equiv$   $\rightarrow$   $T$   $\rightarrow$   $\rightarrow$   $\sim$  $\mathbf{1} \mathbf{0} \mathbf{1} \mathbf{1} \mathbf{0} \mathbf{1} \mathbf{1} \mathbf{0} \mathbf{1} \mathbf{1} \mathbf{$ *●* 国 B  $f_x$  ◆ Mashups ▼ ¶ « © © ↓ 图 图 图 图 图 图 图 图 图 D MTML CSS  $\alpha$  ,  $\alpha$  ,  $\beta$  ,  $\alpha$  ,  $\beta$  ,  $\alpha$  ,  $\alpha$ 

#### **Web site link for further information:**

**[http://www.blackboard.com/Platforms/Learn/Products/](http://www.blackboard.com/Platforms/Learn/Products/Blackboard-Learn/Features.aspx#video-everywhere) Blackboard-[Learn/Features.aspx#video](http://www.blackboard.com/Platforms/Learn/Products/Blackboard-Learn/Features.aspx#video-everywhere)-everywhere**

# *Student View*

While the Edit Mode gives you some view of the look of a student, Student View generates a demo student, Demo User. You can now see and use the full functionality of a student user. Click *Go to Student View* to switch to the student user role. Click *Return to Teacher View* to return to your normal view.

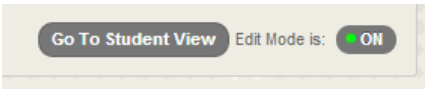

# **ASSESSING**

# *Test, Surveys and Pools*

## Self and Peer Assessments Tools

- **Blackboard learn** supports the creation of self- and peerassessments of text, images, and digital- based information. Instructors can create an exercise with a list of questions for the assessor as well as a variety of grading or marking criteria.
- The instructor then distributes the assessment and chooses if students will assess their own work or the works of other students. In turn, the students submit the work to be reviewed by the instructors.

## **Web site link for further information:**

**[http://www.blackboard.com/Platforms/Learn/Products/](http://www.blackboard.com/Platforms/Learn/Products/Blackboard-Learn/Features.aspx#surveys-and-evaluations) Blackboard-[Learn/Features.aspx#surveys](http://www.blackboard.com/Platforms/Learn/Products/Blackboard-Learn/Features.aspx#surveys-and-evaluations)-and-evaluations**

## Tests and Pools

- The expanded question management capabilities available for use when creating Tests, Surveys, and Question Pools. These changes allow for more centralized control over question content and reduce the amount of time required to make global edits. Re-grading is now an option when a test changes.
- Builders can now copy a Test, Survey, or Pool directly from the List page. This addresses a common scenario in which an Instructor needs to provide a pre-test and posttest and needs to create two assessments that have more or less the same form. This capability also allows users to easily create new, smaller pools that contain a subset of questions of a larger pool. It is a much faster way to create similar tests compared to the import feature.
- Use Item analysis to see statistics on overall test performance and on individual test questions. Identify and easily correct ineffective or misleading questions and your tests are re-graded automatically. Watch the video about how to use this tool at [http://](http://ondemand.blackboard.com/assess.htm) [ondemand.blackboard.com/assess.htm](http://ondemand.blackboard.com/assess.htm) (Video found at top under featured content. )

## **Web site link for further information:**

#### **[http://www.blackboard.com/Platforms/Learn/Products/](http://www.blackboard.com/Platforms/Learn/Products/Blackboard-Learn/Features.aspx#item-analysis) Blackboard-[Learn/Features.aspx#item](http://www.blackboard.com/Platforms/Learn/Products/Blackboard-Learn/Features.aspx#item-analysis)-analysis**

 Fill in the Blank and Fill in Multiple Blanks questions now offer **contains** and **pattern match** (using regular expres-

sions) as grading options for answers. Instructors no longer have to rely only on exact match for grading and manually enter every possible correct answer. Instructors can also make the answers case sensitive.

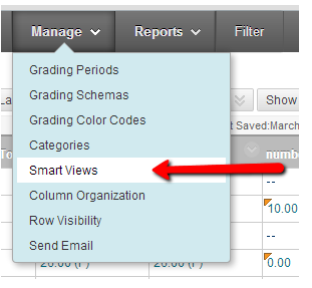

**Return To Teacher View** 

# *Grade Center*

#### Enhancements

- The ability to grade Blogs and Journals for individuals and groups without having to navigate to the Grade Center. Instructors will also be able to grade by question attempt. This accommodates the Instructor who would like to get an overall feel for how their class is doing on a particular test question. You will have a second option to grade anonymously, which creates a workflow that is less prone to bias or favoritism.
- A new feature called Smart Views is also available. Instructors can use Smart Views to view specific information and data as desired in the Grade Center. The system views include viewing only Assignments, Assessments, Blogs, Discussion Boards, or Journals. These views can be customized, so that Instructors may select criteria of categories, status types, or users.
- Instructors can also create custom Smart Views with different variations on these configurations. Instructors can designate any system or custom Smart View as a favorite, which will result in it displaying in the Control Panel. By doing this, Instructors can directly access their preferred views from the Control Panel without having to enter the Grade Center and then select a Smart View.

Page 2 — Contact Talent Development with Questions—Contact The Help Desk with Problems

# **ASSESSING**

## Inline Grading

 Instructors can grade attached assignments with the inline commenting building block. This enables Instructors to provide feedback – comments, highlights, and even drawing/annotation – directly on the inline view of the document. Private grading notes can be added.

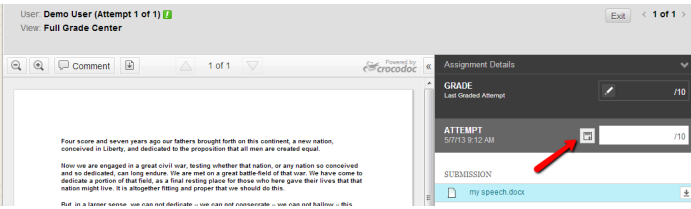

## **Web site link for further information:**

https://help.blackboard.com/en-[us/Learn/9.1\\_SP\\_10\\_and\\_SP\\_11/](https://help.blackboard.com/en-us/Learn/9.1_SP_10_and_SP_11/Administrator/000_Product_Updates/Inline_Grading_for_Assignments) [Administrator/000\\_Product\\_Updates/Inline\\_Grading\\_for\\_Assignments](https://help.blackboard.com/en-us/Learn/9.1_SP_10_and_SP_11/Administrator/000_Product_Updates/Inline_Grading_for_Assignments)

## Anonymous Grading

- $\bullet$  Instructors can grade assignment and test attempts while information identifying the Student remains concealed. Only after the grade for the attempt has been submitted will the identity of the Student be exposed.
- The Instructor will have the option of selecting to grade anonymously before beginning the grading process for the item. This feature is accessed through the column contextual menu in the Grade Center. In addition, it can be activated when grading by test attempt as well as when grading by question.

## Interactive Rubrics

When a rubric is created in **Blockboard learn** and attached to an assignment, the rubric is completely interactive during the grading process. When the rubric is open within the grading process, radio buttons and feedback boxes are available in each of the cells. The "*grade auto*" calculates as each radio button is chosen.

# *Review Status*

The Review Status tool allows the Instructor to track user review of specific content items. Once the Instructor enables the tool for an item, each Student tracks their progress. A Mark Reviewed button appears on the item when the user opens the Content Area. It can also be used as a criteria for Adaptive Release. After reviewing the item, the Student selects this button to mark it Reviewed. The Instructor may check the status of Student reviews on the User Progress page.

## Enable Review Status for an item

 Select Contextual Menu next to the content item. The drop-down appears.

- Select Set Review Status to show the Review Status page.
- ◆ Select Enable and Submit.

#### Enable Review Status as Adaptive Release Criteria

- Select Contextual Menu next to the content item. The drop -down appears.
- Select Adaptive Release to show its page.
- Browse to select a releasing item. This action sets the Review Status on the select releasing item. Once the releasing item has been marked as reviewed, than the Adaptive Released item will become available.

#### View the status of user reviews

Once Review Status is enabled for an item, the Instructor may check the status of Student reviews from the User Progress

## **BLACKBOARD LEARN, RELEASE 9.1 On Demand Learning Center**

page or the Performance Dashboard. Both pages indicate whether or not a Student has marked an item as 'Reviewed'.

The User Progress page allows the Instructor to see the Review Status of the item for all users in the course. Follow the steps below to open the User Progress page:

- Select Contextual Menu next to the content item. The drop -down appears.
- Select User Progress. A check box appears in the Reviewed column next to each user who has marked the item as Reviewed. The time and date of the review also appears.

The Performance Dashboard allows the Instructor to see the Review Status of all currently available items for a single user in the course. Follow the steps below to view the status of the item on the Performance Dashboard:

- Select Performance Dashboard under Evaluation on the Control Panel. The Performance Dashboard appears.
- Select the number under the Review Status column next to the user in question. The Review Status page for this user appears. The Instructor may check the Review Status for each item that has it enabled, either through an Adaptive Release Rule or the Review Status option.

#### **Web site link for further information:**

**[http://ondemand.blackboard.com/r9/movies/](http://ondemand.blackboard.com/r9/movies/Bb9_Adaptive_Release_Enable_Review_Status.htm) [Bb9\\_Adaptive\\_Release\\_Enable\\_Review\\_Status.htm](http://ondemand.blackboard.com/r9/movies/Bb9_Adaptive_Release_Enable_Review_Status.htm) .**

# **COMMUNICATION**

## *Interactive Tools*

#### Wiki Feature

When Wikis provide a collaborative area for Course content that allows:

- Student participation and contribution. Both Students and Instructors can easily create content within the Wiki such as study guides and shared notes. Instructors can also use the Wiki for collaborative group projects where the Wiki's history and participation summary tools give the Instructor more in-depth insight when assessing individual contributions of the Students while grading as well as throughout the collaborative process.
- ◆ Students can use the Wiki to collaborate on content for the Course as well as for group projects. The Wiki's collaborative capabilities and history features help Students see what other Students have contributed and help avoid overwriting each other's work. For groups, the Wiki can be used to simply share ideas or to host the final output of a group project.

#### Discussion Boards

- When creating a discussion forum, the instructor will be given an option to require students to "post first" before seeing other students' posts.
- $\bullet$  It is simpler to see all of the messages in a thread at once and now allow for inline replies. And the Avatars associated with the profiles carry over to these forums, letting users put faces to names.

#### **Web site link for further information:**

**[http://www.blackboard.com/Platforms/Learn/Products/](http://www.blackboard.com/Platforms/Learn/Products/Blackboard-Learn/Features.aspx#discussions) Blackboard-[Learn/Features.aspx#discussions](http://www.blackboard.com/Platforms/Learn/Products/Blackboard-Learn/Features.aspx#discussions)**

# *Groups*

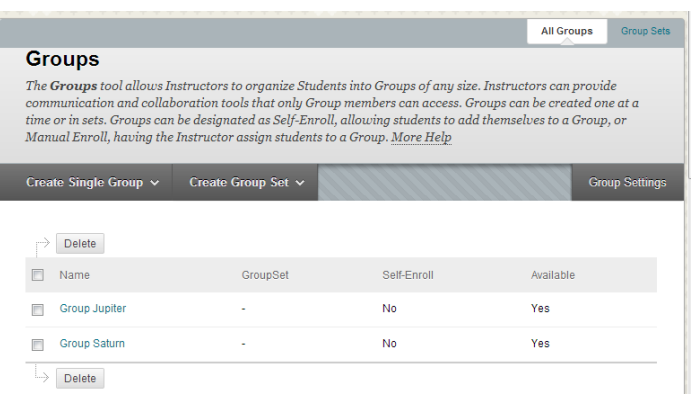

## Creation

- Instructors can now create any number of groups at once.
- Students can randomly be assigned to groups, manually

assigned by the instructor, or asked to sign-up for a group themselves.

◆ Students can create their own selfenrollment groups, although instructors have the option of modifying or restricting access to these studentcreated groups.

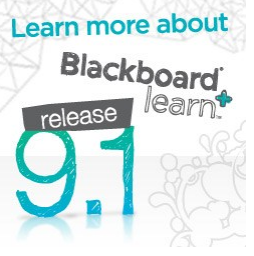

## *Calendar*

## Calendar Tools

The new calendar has the following enhanced features:

- **New and Improved** a modern, sleek interface with multiple viewing options
- **All Day Event** eliminate the need for time based events
- **Combine Calendars from multiple courses** Within a single course, check and uncheck course calendars from other courses to view all calendar content simultaneously or independently. *Also, due dates are brought into the calendar as well.*
- **Personal Calendar** Students and Instructors can now have a personal calendar option to add events that are only relevant to them.

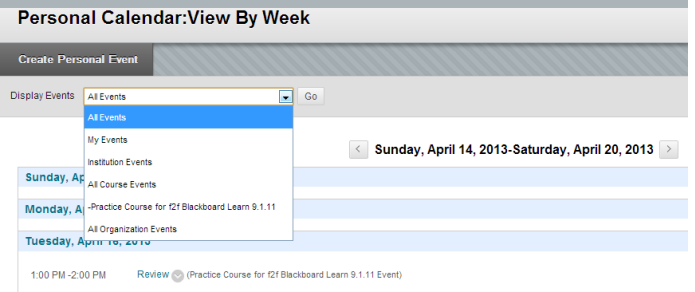

 **Institution Calendar** – The College can push out events/ maintenance announcements that matter to students in the calendar.

## Web site link for further information:

[http://www.blackboard.com/Platforms/Learn/Products/](http://www.blackboard.com/Platforms/Learn/Products/Blackboard-Learn/Features.aspx#calendar) [Blackboard-Learn/Features.aspx#calendar](http://www.blackboard.com/Platforms/Learn/Products/Blackboard-Learn/Features.aspx#calendar)

## *Links*

## Link Checkers

Two link checkers are available, one from Blackboard and one is a building block. The *Check Course Links* is available un-

der **Package and Utilities.** The building block called *Link Check-*

*er* is available under **Course** 

**Tools**. It checks for link validity and allows you to hide links from learners.

**"My Blackboard" is the global navigation found on the upper right side.**

Page 4— Contact Talent Development with Questions—Contact The Help Desk with Problems